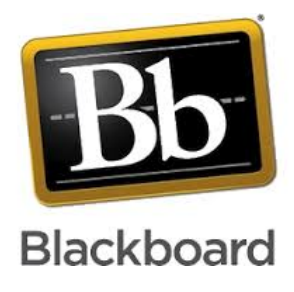

# **Constructing Durable Links to Journal Articles on BB Learn**

*The purpose of this manual is to aid BB Learn course builders in constructing durable links (URLs) to online journal articles and online textbook chapters. In this manual, the terms "links" and "URLs" are interchangeable.*

**The problem**: Instructors hosting courses on BB Learn wish to include a link to an article within their course materials. After setting up the link, however, they sometimes find that it does not work later when they (or their students) try it out from home.

**The solution**: Getting a "durable" (or "persistent") URL provided by the online service that hosts the article and using the link in BB Learn.

After reading this manual, you should be able to:

- tell where the article you'd like to link to is hosted;
- determine whether or not you can simply copy and paste the URL from your browser's address bar, and if not, and
- find out how you can get/construct a durable link to an article from the various online services hosting it.

# 63

# **Terminology**

Link (URL): the global address of a resource on the web, almost always beginning with http://.

**Durable (persistent) link**: a link to a resource that will work for all UMMS users from any computer at any time. A durable link can also be called a **starting point URL**, because it may change to a different URL once you've clicked on it. Different vendors may have different names for their durable links; for example, Ovid refers to them as "Jumpstarts." Some vendors may refer to durable links as "stable URLs."

**DOI**: Digital Object Identifier. DOI is a standard for identifying and linking to online content using a unique alphanumeric [character string.](http://webopedia.com/TERM/D/character_string.html) Most vendors use DOIs in their persistent links. Here's an example of a DOI:

10.1016/j.amjmed.2012.10.015

**Vendor**: a provider of an online resource such as a journal. Sometimes vendors can be actual publishers of journals, such as Wiley, and sometimes they can be online services that host journal content, such as Ovid or the Gale Databases.

**Proxy prefix:** the beginning of a link to a resource that is restricted to UMMS users who have a barcode number and password. Without the proxy prefix, users trying to access these resources from off-campus will not be recognized by the vendor's website. The proxy prefix is:

# **[http://ezproxy.umassmed.edu/login?url=](http://ezproxy.umassmed.edu/login?url)**

Please note that the proxy prefix is not required for online resources that are freely available on the Internet.

03

# **Locating an Article to Link**

**"Check for Full Text" button: "**Check for Full Text" (via Serial Solutions) is a "link resolver" designed to seamlessly link users of one database to full-text resources from many different vendors. "Check for Full Text" appears as a button (Figure 1) next to citations within library databases and is your direct path to finding the full-text of an article.

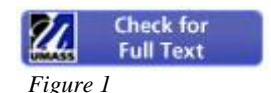

The "Check for Full Text" pop-up window will inform you a) if the resource is available in fulltext, b) if it is available, which vendor-specific resource below hosts the resource and c) will take you directly to the full-text article. While "Check for Full Text" is valuable in that it will easily show you which of the vendors below carries an article, the resulting links are not always the best for creating a durable link in BB Learn. The **better option** to use when you are ready to create your link is the "browse" or "search" option via the Lamar Soutter Library *online journal list*, and then use the vendor-specific information presented below.

**Online Journal List:** *<http://tinyurl.com/LSLjournals>*. Once you know the article title/journal to which you wish to link, use the Lamar Soutter Library Online Journal list to find your link. You can either browse the list by title or search. This resource will also tell you the range of full-text coverage for each online journal.

**Can't Find It In Full Text?:** Have a resource that you would like to link to but can't find it in full text? Please check with the Lamar Soutter Library X6-6609. We might be able to find it for you and provide you with a working link.

### 80

# **A Note about Copyright**

U.S. copyright law is meant to protect the interests of authors of books, journal articles, cartoons and even YouTube videos. This does not mean that they are prohibited from being used on learning management resources like BB Learn. Consult the LSL Copyright subject guide for more information (*<http://libraryguides.umassmed.edu/copyright>*) or contact the publisher for permissions. **Placing a** *link* **to online material is a preferred legal mechanism to avoid any copyright concerns** as the observation of copyright restrictions pass to the user upon clicking the link and using the material**.**

# **Vendor-Specific Information for Obtaining Durable Links (URLs)**

**NOTE:** Information that follows is subject to change, as vendors change/update their websites and durable URL conventions. We will make every effort to keep this information as up-to-date as possible.

### **American Chemical Society (ACS)**

- Basic URL: [http://pubs.acs.org](http://pubs.acs.org/)
- Once you have verified that we have access to a full-text article within ACS (the article listing has either an "Full Text HTML" or "PDF" link or both), do the following:
	- 1. Right-click (PC users) or Control-click (Mac users) your mouse on the link and choose **Copy Shortcut** or **Copy Link**
	- 2. Paste the URL into BB Learn. You **must add the proxy prefix** (see above) to the beginning of all ACS links.

#### **Annual Reviews**

- Basic URL: [http://www.annualreviews.org](http://www.annualreviews.org/)
- Once you have verified that we have access to a full-text article within Annual Reviews (the article listing has either an "Full Text" or "PDF" link or both), do the following:
	- 1. Right-click (PC users) or Control-click (Mac users) your mouse on the link and choose **Copy Shortcut** or **Copy Link**
	- 2. Paste the URL into BB Learn. You **must add the proxy prefix** (see above) to the beginning of all Annual Reviews links.

#### **EBSCOhost**

- Basic URL: [http://search.ebscohost.com](http://search.ebscohost.com/)
- Once you have verified that we have access to a full-text article within EBSCOhost (the article listing has a "PDF Full Text" link under it), do the following:
	- 1. Click on the article title (**not** the full-text link)
	- 2. Click the **"Permalink"** link on the right navigation menu. Copy the URL that appears.
	- 3. Paste the URL into BB Learn. You **must add the proxy prefix** (see above) to the beginning of all EBSCOhost links.

#### **Gale Cengage (InfoTrac)**

- Basic URL: [http://find.galegroup.com](http://find.galegroup.com/)
- Once you have verified that we have access to a full-text article within Gale (indicated by a small PDF icon underneath the title), do the following:
	- 1. Click on the article's title link
	- 2. In the "Tools" box to the right, click on **Bookmark this Document**
	- 3. Copy the entire URL that appears in the pop-up box
	- 4. Paste the URL into BB Learn. You **must add the proxy prefix** (see above) to the beginning of all Thomson Gale links.

#### **HighWire Press**

• HighWire Press hosts a number of society journals, including *Science*, *Pediatrics*, Oxford U Press journals, and Sage Publications. Basic URLs include [http://www.sciencemag.org,](http://www.sciencemag.org/)  [http://www.oxfordjournals.org,](http://www.oxfordjournals.org/) [http://www.sagepub.com.](http://www.sagepub.com/) Many HighWire-hosted journals have a small statement such as "HighWire Press assists in the publication of [this title] online" or they have

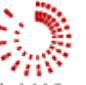

the HighWire logo  $-$  HighWire  $-$ - in the footer of the site. Check the library's online resources list at<http://bs7xv3ec2w.search.serialssolutions.com/?L=BS7XV3EC2W&tab=ALL> for more information about a particular title.

- Once you have verified that we have access to a full-text article from a HighWire-hosted journal (the article listing has either a "Full Text" or "PDF" link or both), do the following:
	- 1. Right-click (PC users) or Control-click (Mac users) your mouse on the link and choose **Copy Shortcut** or **Copy Link**
	- 2. Paste the URL into BB Learn. You **must add the proxy prefix** (see above) to the beginning of HighWire Press-hosted links.
- **NOTE:** Some content on HighWire Press-hosted journals is available for free. Check the library's online resources list at<http://bs7xv3ec2w.search.serialssolutions.com/?L=BS7XV3EC2W&tab=ALL> for more information about a particular title.

#### **IngentaConnect**

- Basic URL: [http://www.ingentaconnect.com](http://www.ingentaconnect.com/)
- Once you have verified that we have access to a full-text article within IngentaConnect do the following:
	- 1. Click the article title to get to the abstract view
	- 2. Right-click (PC users) or Control-click (Mac users) your mouse on the **DOI** link and choose **Copy Shortcut** or **Copy Link**
	- 3. Paste the URL into BB Learn. You **must add the proxy prefix** (see above) to the beginning of IngentaConnect links.
- **NOTE:** Some content on IngentaConnect is available for free.

#### **JSTOR**

- Basic URL: [http://www.jstor.org](http://www.jstor.org/)
- Once you have verified that we have access to a full-text article within JSTOR (indicated by a "Article" PDF" link), do the following:
	- 1. Right-click on the **Article PDF** link and choose **Copy Shortcut** or **Copy Link**
	- 2. Paste the URL into BB Learn. You **must add the proxy prefix** (see above) to the beginning of all JSTOR links.

#### **Karger**

- Basic URL: [http://www.karger.com](http://www.karger.com/)
- Once you have verified that we have access to a full-text article within Karger (indicated by the "Fulltext PDF" button), do the following:
	- 1. Right-click (PC users) or Control-click (Mac users) your mouse on the button and choose **Copy Shortcut** or **Copy Link**
	- 2. Paste the URL into BB Learn. You **must add the proxy prefix** (see above) to the beginning of Karger links.
	- 3.

#### **LEXIS®-NEXIS®**

• Direct linking to full-text articles on LEXIS®-NEXIS® is **not available** at this time. However, their website claims it is "relatively easy" to make a durable URL. See [http://wiki.lexisnexis.com/academic/index.php?title=LexisNexis\\_Academic\\_URL\\_API\\_Specification](http://wiki.lexisnexis.com/academic/index.php?title=LexisNexis_Academic_URL_API_Specification) for more information.

# **Mary Ann Liebert, Inc.**

- Basic URL: [http://www.liebertpub.com](http://www.liebertpub.com/)
- Once you have verified that we have access to a full-text article within Mary Ann Liebert (the article listing has a "Full Text PDF" link), do the following:
	- 1. Right-click (PC users) or Control-click (Mac users) your mouse on the link and choose **Copy Shortcut** or **Copy Link**
	- 2. Paste the URL into BB Learn. You **must add the proxy prefix** (see above) to the beginning of Mary Ann Liebert links.

#### **McGraw-Hill**

(Includes textbooks from AccessAnesthesiology, AccessMedicine, and AccessPharmacy)

- 1. You can link to chapter-level content of the McGraw-Hill textbooks. Browse to the desired chapter, then copy the URL that is in the URL bar at the top of the browser window.
- 2. Paste the URL into BB Learn. You **must add the proxy prefix** (see above) to the beginning of McGraw-Hill links.

# **Nature Publishing Group**

- Basic URL: [http://www.nature.com](http://www.nature.com/)
- Once you have verified that we have access to a full-text article within Nature Publishing Group (the article listing has either a "Full Text" or "PDF" link or both), do the following:
- 1. Right-click (PC users) or Control-click (Mac users) your mouse on the link and choose **Copy Shortcut** or **Copy Link**
- 2. Paste the URL into BB Learn. You **must add the proxy prefix** (see above) to the beginning of all Nature Publishing Group links.

### **Ovid**

- Basic URL:<http://ovidsp.ovid.com/autologin.html>
- Durable link: Ovid refers to its durable URLs as "Jumpstarts"
- Once you have verified that we have access to a full-text article within Ovid (the article listing has an "Ovid Full Text" link on the right), do the following:
	- 1. Click on the **Ovid Full Text** link
	- 2. Click on the **Email Jumpstart** link
	- 3. In the box that opens, copy the entire URL (beginning with [http://ovidsp.ovid.com\)](http://ovidsp.ovid.com/)
	- 4. Paste the URL into BB Learn. You **must add the proxy prefix** (see above) to the beginning of all Ovid Jumpstart links.
- *NOTE: The library's OVID journal collection has limited number of simultaneous users across ALL titles. When adding a content link from an OVID journal, please a) check to see if the title is also available through another vendor (many are) and use that link or b) if you do use the OVID link, please add a note asking users to click the "Logoff" button when they have finished downloading the article so that other users will not be denied access.*

# **ScienceDirect (Elsevier)**

- Basic URL: [http://www.sciencedirect.com](http://www.sciencedirect.com/)
- Once you have verified that we have access to a full-text article within ScienceDirect (full-text availability is indicated by a green square), do the following:
	- 1. In the abstract view, below the article title there is a small link beginning with **doi:** Rightclick (PC users) or Control-click (Mac users) your mouse on the link and choose **Copy Shortcut** or **Copy Link**
	- 2. Paste the URL into BB Learn. You **must add the proxy prefix** (see above) to the beginning of ScienceDirect links.

# **SpringerLink**

- Basic URL: [http://www.springerlink.com](http://www.springerlink.com/)
- Once you have verified that we have access to a full-text article within SpringerLink (indicated by a blue "Download PDF" button below the title on the article abstract page), do the following:
	- 1. Right-click (PC users) or Control-click (Mac users) your mouse on the link and choose **Copy Shortcut** or **Copy Link**
	- 2. Paste the URL into BB Learn. You **must add the proxy prefix** (see above) to the beginning of all SpringerLink links.

### **Stat!Ref**

- Basic URL:<http://online.statref.com/default.asp?grpalias=UMMC>
	- 1. Open the chapter to which you want to link
	- 2. Click on the small **"Link to page"** link near the top of the window (below the "Logout" button).
	- 3. Choose either the "Select All" tab to select/copy the URL, or the "Email This" tab to email the link to yourself.
	- 4. Paste the URL into BB Learn. You **must add the proxy prefix** (see above) to the beginning of all Stat!Ref links.

#### **Taylor & Francis**

- Basic URL: http://www.tandfonline.com/
- Once you have verified that we have access to a full-text article within Taylor & Francis (indicated by the green "View full text" / "Download full text" box in the issue table of contents), do the following:
	- 1. Right-click (PC users) or Control-click (Mac users) your mouse on one the **Download full text** link and choose **Copy Shortcut** or **Copy Link.**
	- 2. Paste the URL into BB Learn. You **must add the proxy prefix** (see above) to the beginning of Taylor & Francis links.

# **Wiley Online Library**

- Basic URL: [http://onlinelibrary.wiley.com](http://onlinelibrary.wiley.com/)
- Once you have verified that we have access to a full-text article within the Wiley Online Library (indicated by a "PDF" link under the article title), do the following:
	- 1. Right-click (PC users) or Control-click (Mac users) your mouse on the link and choose **Copy Shortcut** or **Copy Link**
	- 2. Paste the URL into BB Learn. You **must add the proxy prefix** (see above) to the beginning of Wiley Online Library links.

\_\_\_\_\_\_\_\_\_\_\_\_\_\_\_\_\_\_\_\_\_\_\_\_\_\_\_\_\_\_\_\_\_\_\_\_\_\_\_\_\_\_\_\_\_\_\_\_\_\_\_\_\_\_\_\_\_\_\_\_\_\_\_\_\_\_\_\_\_\_\_\_\_\_\_\_\_\_ Version 2.1 dated March 20, 2015 Compiled by Len Levin [\(mailto:Len.Levin@umassmed.edu\)](mailto:Len.Levin@umassmed.edu) and Robert Vander Hart [\(mailto:Robert.VanderHart@umassmed.edu\)](mailto:Robert.VanderHart@umassmed.edu)

#### Revision history

- 1.0 (October 24, 2006)
- $1.1$  (November 6, 2006)
- 1.2 (January 27, 2009)
- 1.3 (February 6, 2009)
- $1.4$  (August 9, 2010)
- 1.5 (January 5, 2011)
- 2.0 (June 16, 2014)